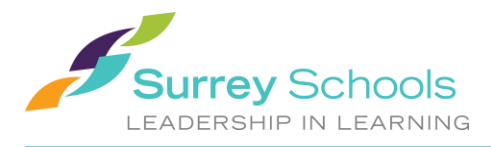

# **1 Student - Submitting Assignments**

1. Login to your MyEdBC student account.

### 2. **Academics** top tab > select your class > **Assignments** side tab

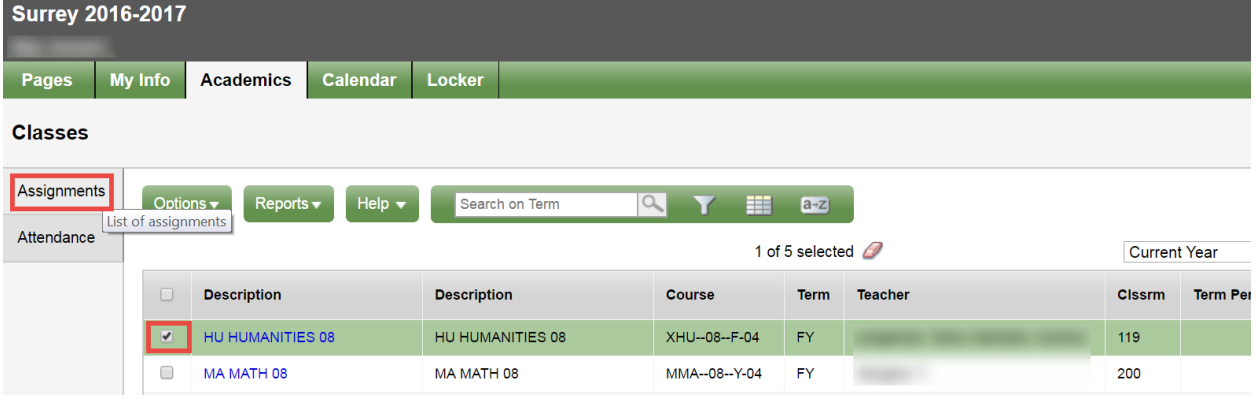

3. Click on the name of the assignment you wish to submit for

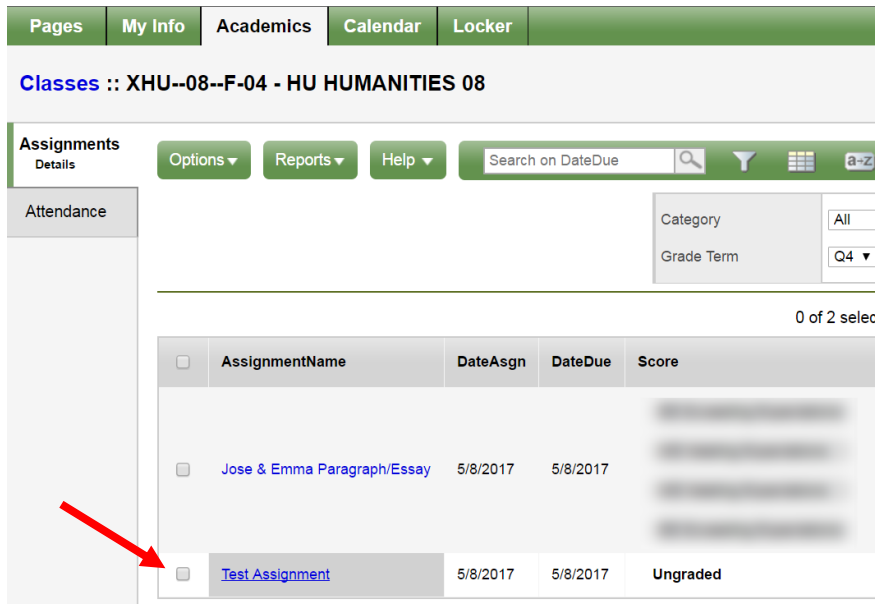

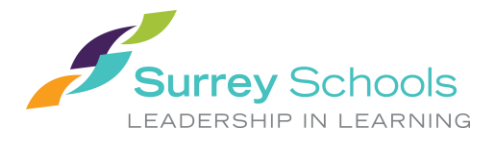

### 4. Scroll to the **'Resources Submitted by the Student'** area. Click on **'Submit a File'**

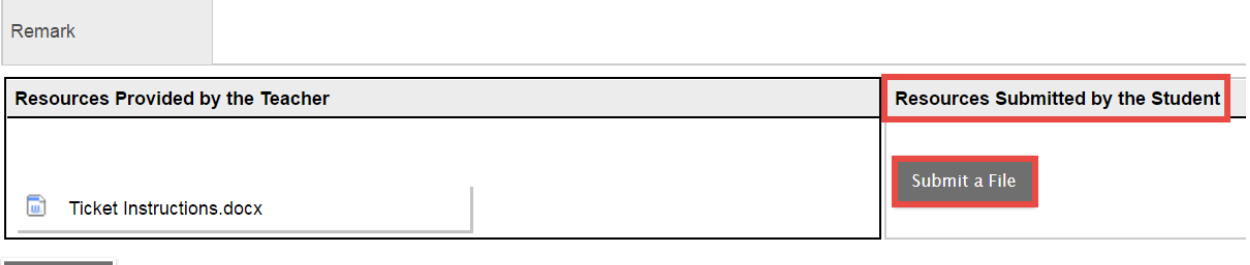

## 5. Click **Browse** to browse for the file you are submitting

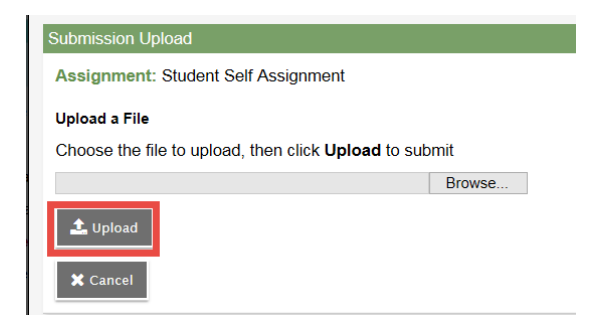

6. Click **Upload**

X Cancel

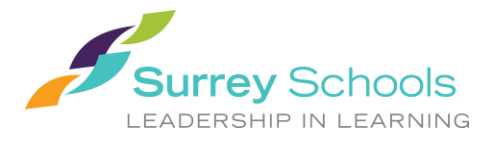

# **2 Student Assignment Submission Tips**

## **2.1 Upload a Web Link**

To upload a web link (i.e. blog, portfolio or website) or a video link (i.e. YouTube video assignment), save the web link to your desktop:

- 1) Open the link in your browser
- 2) Click on the URL 'image' in the URL bar to the left of the URL address
- 3) Drag and drop to your Desktop to save the link

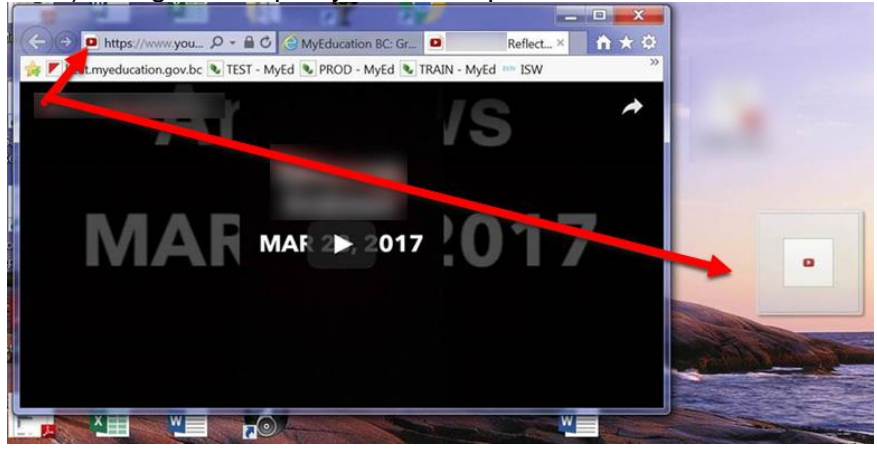

### **2.2 Upload a Zip File**

A Zip file can contain multiple files within it, allowing you to submit one file with multiple documents or components. Create a Zip File:

- 1) Select each file you wish to submit together in a Zip File
- 2) With the files all selected, Right-click on one of them
- 3) Select **Send to** > **Compressed (zipped) folder**

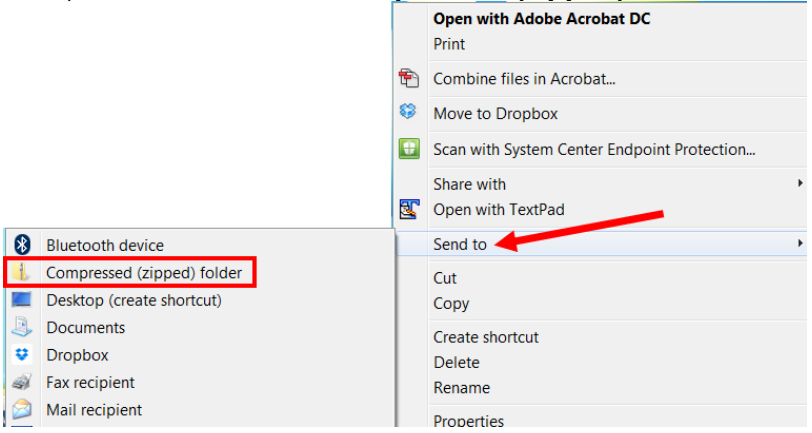

4) A new Zipped folder with the same name is created. To rename it, right-click the folder and select **Rename** and enter the new name.